# **Adding Objects to Pages**

You can make your page more exciting by inserting eye-catching objects into the text.

# Actions with objects

- Moving
- · Changing the block
- Duplicating
- Deleting
- Settings

## Moving

To swap the position of objects on a page, hover over the object, hold down theblocked URLicon, and drag it.

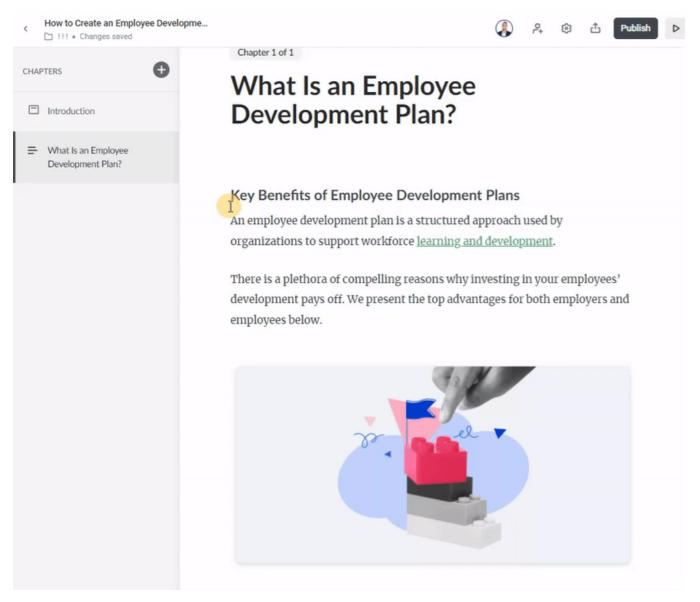

## Changing the block

Replace one object with another. For example, an ordered list can be changed to a bulleted list or text replaced with a quote.

#### Click on the blocked URLicon. In the dropdown menu, select the Change block command.

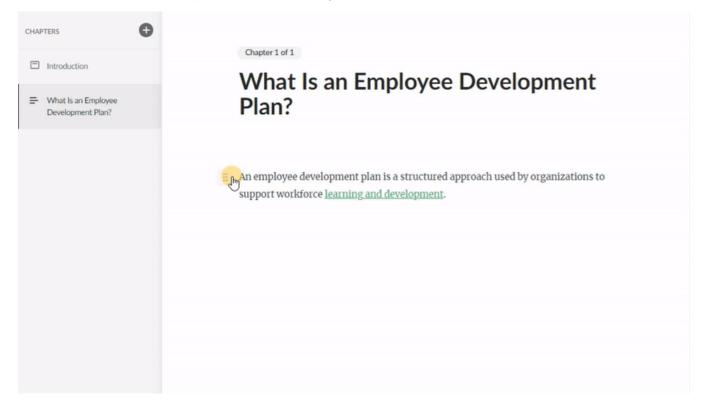

## Duplicating

You can duplicate objects. Click on the blocked URL icon Duplicate. A copy will be added below.

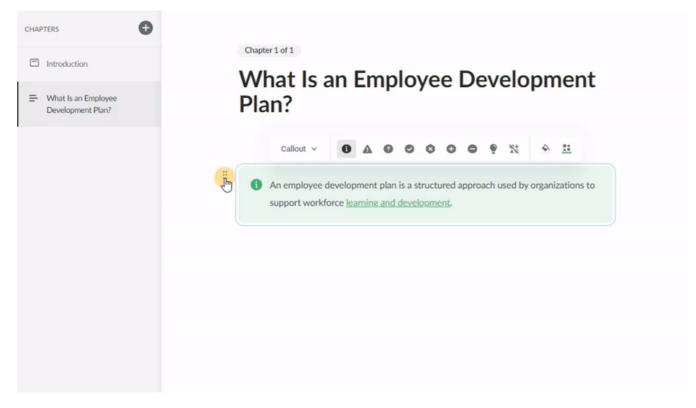

Deleting

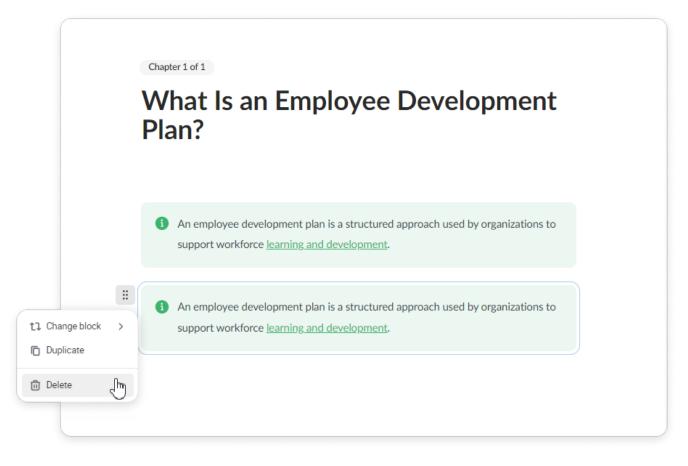

## Settings

In the Settings sidebar, authors can modify the background color of a block and fine-tune the margins above and below it. Additionally, they can also edit flashcards, notes, dividers, tables, and format text. There are 2 ways to open the settings sidebar:

### The first way

Hover over the block and click on the blocked URL.

|             | : | The ultimate goal of customer onboarding is to ensure that clients have a |
|-------------|---|---------------------------------------------------------------------------|
| 1 Change to | > | positive experience with the product from the very beginning, which can   |
| Duplicate   |   | lead to long-term loyalty and advocacy.                                   |
| 😂 Settings  | ŀ |                                                                           |
| 🗊 Delete    |   |                                                                           |

#### The second way

#### Select the block and click on the <sup>\*\*\*</sup> icon that appear in the toolbar.

|   | Callout 🗸                          | 0       | <b>A</b> ( | 0       | ۲     | 0      | •     | ۲ | ** | <u></u> | More settings |
|---|------------------------------------|---------|------------|---------|-------|--------|-------|---|----|---------|---------------|
| 1 | The ultir<br>positive<br>lead to l | experie | nce witl   | n the p | orodu | ct fro | om th |   |    |         |               |

Done! You'll see the settings sidebar on the right.

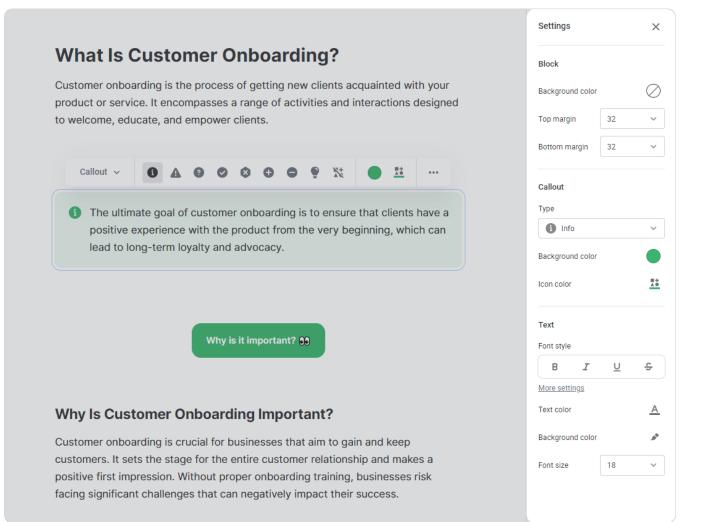